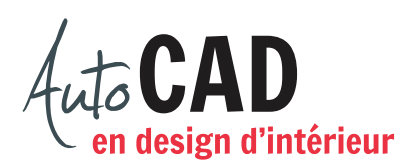

## **EXERCICE 13 – ENTREPRISE ABC**

Téléchargez et ouvrez le fichier Entreprise ABC.dwg. Vous trouverez un bloc Poste de travail qui fera l'objet de modifications. Il comporte deux attributs : Titre et 000.

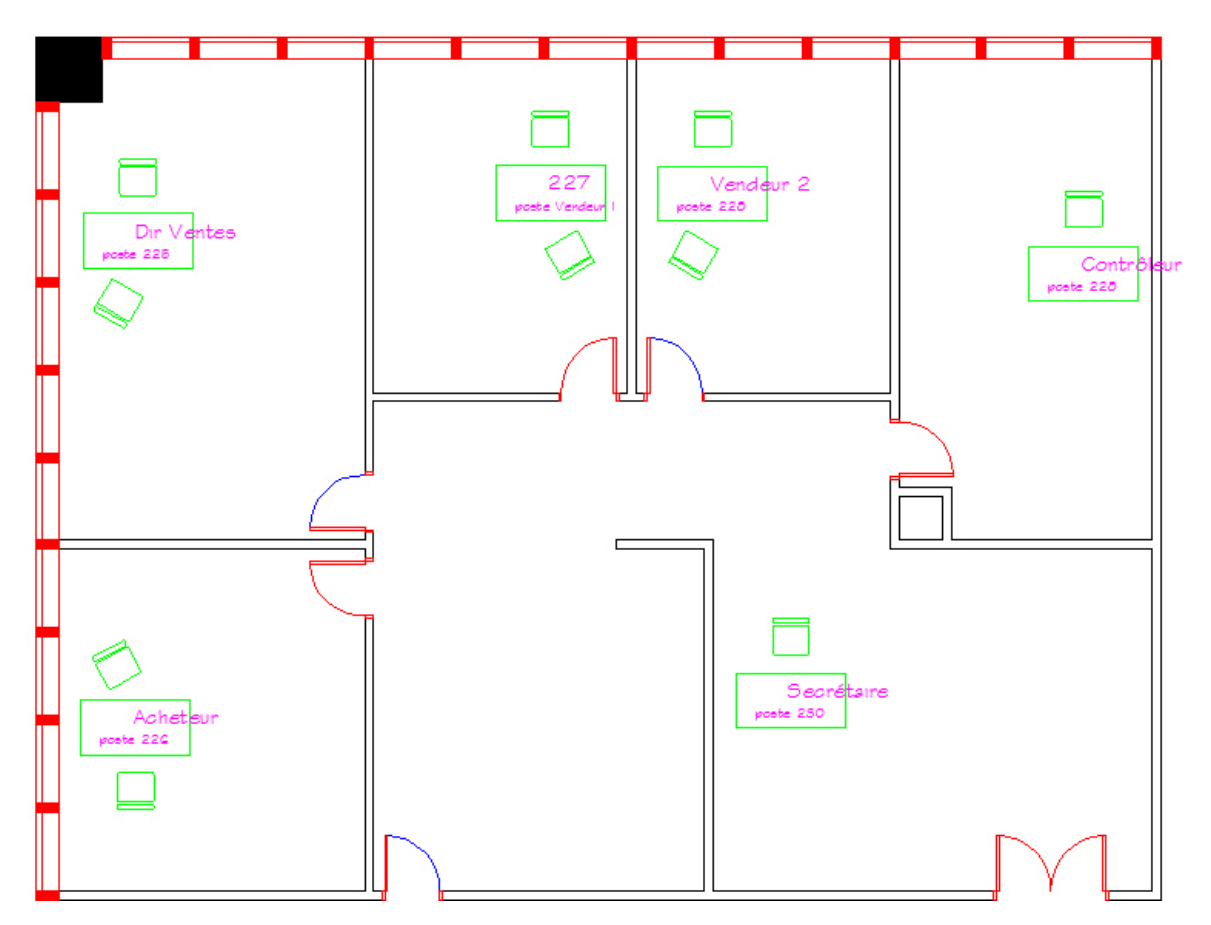

Changez le style de texte de l'attribut Titre. On désire utiliser le stylus5. Décrivez la démarche pour apporter cette modification à tous les postes.

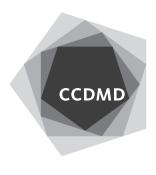

Changez les valeurs saisies dans le bloc du poste 227 comme illustré ci-dessous.

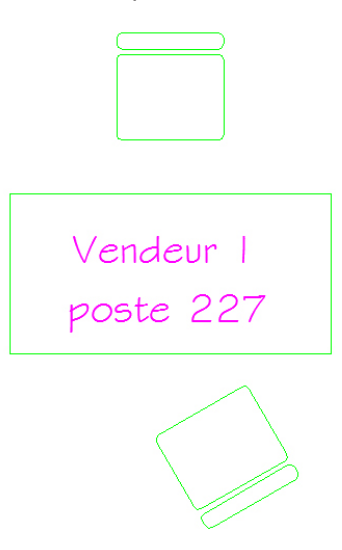

Décrivez la procédure pour apporter cette modification.

Modifiez le bloc de façon que les questions posées lors de l'insertion du bloc soient inversées. La première question posée devrait être «Quel est le poste?». Décrivez la procédure pour apporter cette modification.

Changez le numéro de poste du contrôleur. Son numéro devrait être 229. Décrivez la procédure pour apporter cette modification rapidement à tous les postes de travail.

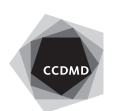

Changez la justification du texte de l'attribut Titre. On désire une justification par le centre. Décrivez la procédure pour apporter cette modification rapidement à tous les postes de travail.

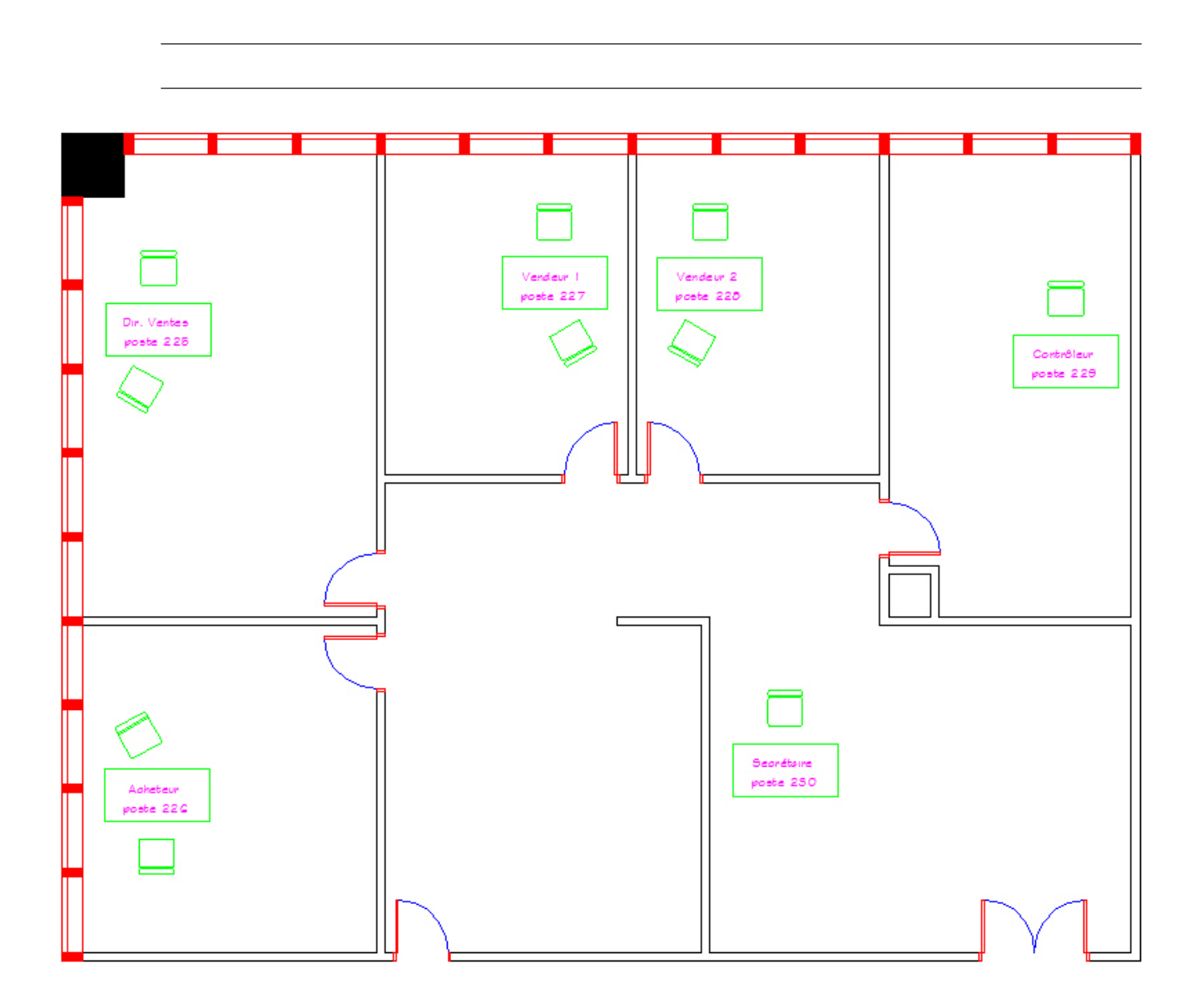

Enregistrez le fichier initial **XXXX\_13 Entreprise ABC.dwg**. XXXX représente les quatre premiers caractères de votre code permanent.

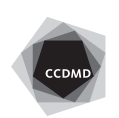